# **FURTHER ONLINE SERVICES**

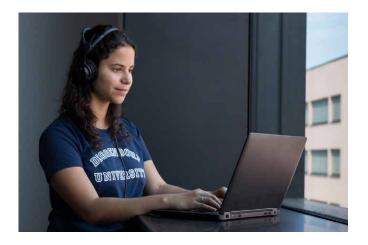

- Printing
- · E-Mail System / Webmail
- Nextcloud
- Primuss Portal (enrolment certificate, exams, grades)
- iLearn
- Intranet
- Microsoft Azure Dev Tools for Teaching (download portal for software from Microsoft)
- Free Office 365 subscription for students via Microsoft portal
- Change password
- · Internship management
- Sign in for exams in the Primuss Portal
- Mailing lists (write E-Mails to student mailing lists)
- VPN
- Eduroam
- @BayernWlan

# CONTACT

## **IT-Support**

For any problems relating to the IT facilities our IT support team will be happy to help you.

## **Anytime per E-Mail**

it-support@th-deg.de

## Personally

According to notice board or Facebook

# European Campus Rottal-Inn (ECRI)

Student IT Support on ECRI will either take place weekdays 1-2pm in the Copy Room 0.17, or virtually, due to the current Corona-situation.

Please consider current facebook and iLearn announcements. Besides please send an e-mail to ec-it-support@th-deg.de.

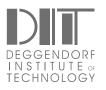

#### Deggendorf Institute of Technology

Dieter-Görlitz-Platz 1 94469 Deggendorf, Germany Tel.: + 49 991 3615-0 Fax: +49 991 3615-297 info@th-deg.de www.th-deg.de/en

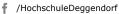

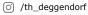

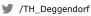

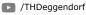

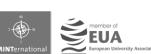

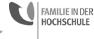

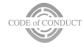

Stand: 03.2021, © THD Marketing

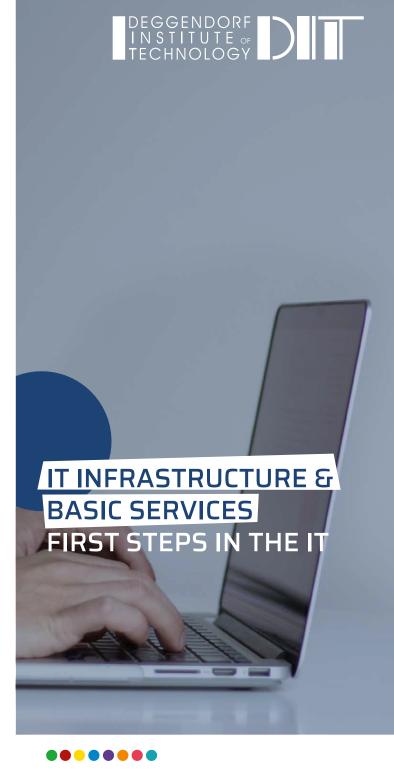

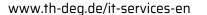

# FIRST STEPS IN THE IT

#### Student portal:

https://www.primuss.de/portal-thd

#### 1. Check-in

- For the duration of your studies you will receive the following from the university:
  - a user account
  - a mail account
- For the check-in you will receive a message with an individual link to your private e-mail address
- In the first step, you will be asked to enter your matriculation number for vertication purposes.
- Please note: Your matriculation number can be found on your admission registration certificate and is not the same as the applicant number.
- Check your data. If the information is correct, confirm it. If this is not the case, please contact the IT support.

#### 2. Password and User Account

- Please choose your password now.
   The standard password has to include:
  - 10 to a max. of 32 characters
  - upper/lower case letters, numbers and special characters, but no spaces
- Your accounts will be displayed and are ready to be used

#### Example:

Hans Muster (Matr. no. **00123456**), born **05**.12.2000, => Matr. no. 00123**456** => hm05456

#### 3. Mail account

- E-mail address: name.surname@stud.th-deg.de
- Please note: If your name already exists, address will be extended with consecutive numbers: name.surname2@stud.th-deg.de
- E-mail password: see 2.
- Visit <a href="https://idm.th-deg.de">https://idm.th-deg.de</a> (access only on campus or via VPN) if you're unclear what your e-mail address looks like
- Changing your password:
   To change your password please see:
   https://idm.th-deg.de
   (access only on campus or via VPN)

# 4. After registration:

- Important drive letters:
  - I: your own home drive (5 GB)
  - V: central drive (hub)

#### 5. Student email distribution lists

 Sending e-mails to student distribution lists is only possible via the MoM web application: https://mom.th-deg.de (access only on campus or via VPN)

#### 6. Public Distribution Lists

 To receive further information via e-mail (News, events, etc.), you can subscribe to the according public distribution lists at <a href="https://idm.th-deg.de">https://idm.th-deg.de</a> in the menu item "Public distribution lists"

### 7. Important Internet addresses

- The University website:
   http://www.th-deg.de/en
   Access to the email system:
   https://webmail.th-deg.de
- Intranet: https://intranet.th-deg.de
- E-Learning https://ilearn.th-deg.de
- Cloud-Storage https://nextcloud.th-deg.de

### 8. Printing and photocopying

- In order to be able to print or copy you first have to register the student card at a printer with a card reader.
   Then you can charge your credit at the terminal next to the copyshop (Room CO12).

   Further information can be found in the intranet at:
   https://intranet.th-deg.de/rz/drucken

   Connect a printer: Windows Explorer -> enter in address has
- Connect a printer: Windows Explorer -> enter in address bar -> \\druck (return) -> add selected printer by double clicking.
- Please refer directly to the staff in the copyshop if any problems (missing paper, paper jam, damages, and so on) occur:
   Building C, Room CO12, Tel. +49 991 3615-362

## 9. Introductory sessions

 Many faculties organise an IT introductory session at the beginning of the 1st semester. You will receive more information from your faculty.

#### 10. Certificate of Enrolment

- Select the Primuss portal in your browser: https://www.primuss.de/portal-thd (Login with your user ID; see point 1)
- Click on "Mein Studium" (my studies).
- Click on "Aufrufen von Bescheinigungen" (Study certifications)
- Select the required form of enrolment certificate
- A PDF file will be created which can be printed or saved and sent by email

#### 11. Access to Network

- WLAN "eduroam", for details see Intranet: https://intranet.th-deg.de/rz/wlan/eduroam
- WLAN @BayernWlan
- VPN access via the WLAN "campus-vpn" or externally, for details see Intranet: https://intranet.th-deq.de/rz/vpn

## 12. Software Offers

- Microsoft Azure Dev Tools for Teaching (incl. Windows 10)
- Microsoft Office 365 ProPlus
- Sophos virus protection
- campusAuction (auction system)
- Pinboard (small ads)
- Survey systems (LimeSurvey, THDoodle)

### Further information:

https://intranet.th-deg.de/angebote